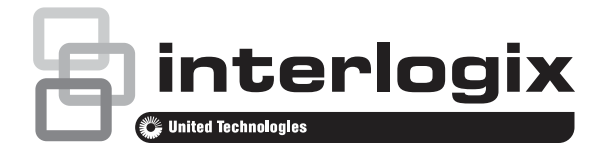

# Advisor Advanced Pro User Manual

**Content**

[Product warnings and disclaimers 2](#page-1-0) [Advisor Advanced Pro 2](#page-1-1) [Contact information 2](#page-1-2) [Description 2](#page-1-3) [Screen navigation 4](#page-3-0) [Gestures 4](#page-3-1) Menu<sub>4</sub> [Help navigation 5](#page-4-0) [Application login 6](#page-5-0) [Panel login 7](#page-6-0) [Menu 8](#page-7-0) [Areas 8](#page-7-1) [Zones 9](#page-8-0) [Walktest 10](#page-9-0) [Events 11](#page-10-0) [Home automation 12](#page-11-0) [PIR cameras 13](#page-12-0) [Geofence locations 15](#page-14-0) [Settings 16](#page-15-0) [Language 16](#page-15-1) [License 16](#page-15-2) [Control panel 16](#page-15-3) [Connection 16](#page-15-4) [Event log view 16](#page-15-5) [UltraSync Notifications 17](#page-16-0) [Password settings 18](#page-17-0) [Geofencing settings 19](#page-18-0) [Control panel 21](#page-20-0) [Adding a new panel 21](#page-20-1) [Configuring the panel 23](#page-22-0) [Glossary 24](#page-23-0)

### <span id="page-1-0"></span>**Product warnings and disclaimers**

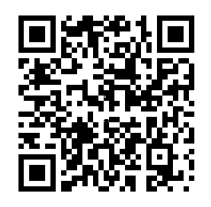

THESE PRODUCTS ARE INTENDED FOR SALE TO AND INSTALLATION BY QUALIFIED PROFESSIONALS. UTC FIRE & SECURITY CANNOT PROVIDE ANY ASSURANCE THAT ANY PERSON OR ENTITY BUYING ITS PRODUCTS, INCLUDING ANY "AUTHORIZED DEALER" OR "AUTHORIZED RESELLER", IS PROPERLY TRAINED OR EXPERIENCED TO CORRECTLY INSTALL FIRE AND SECURITY RELATED PRODUCTS.

For more information on warranty disclaimers and product safety information, please check<https://firesecurityproducts.com/policy/product-warning/> or scan the QR code.

# <span id="page-1-1"></span>**Advisor Advanced Pro**

Version 1.3.0

Compatible Advisor Advanced panel firmware:

- ATSx000A: 21.21.109 or newer
- ATSx500A: MR1.0 or newer

UTC Fire & Security Products EMEA provides innovative electronic security and fire safety solutions that help secure and protect people, assets, communities and infrastructures.

UTC Fire & Security Products EMEA is part of UTC Climate, Controls & Security, a unit of United Technologies Corp. (NYSE:UTX).

#### **Privacy statement**

Please note that this system requires some Personal Information to function properly. This data shall remain on your device only and UTC Fire & Security will not get access to it. It is therefore your responsibility to protect it.

### <span id="page-1-2"></span>**Contact information**

firesecurityproducts.com or [www.interlogix.com](http://www.interlogix.com/)

Copyright © 2020 UTC Fire & Security Americas Corporation, Inc. All rights reserved.

### <span id="page-1-3"></span>**Description**

The Advisor Advanced Pro Mobile application allows you to monitor and control your Advisor Advanced security system via TCP/IP, Safetel or UltraSync channels using a smartphone running Android or iOS operating system.

**Note:** When running the application for the first time, you are prompted to create a new control panel. See ["Adding a new panel" on page 21](#page-20-1) for details.

See ["Menu" on page 4](#page-3-2) for available functions.

See ["Screen navigation" on page 4](#page-3-0) for details on the application screen navigation.

# <span id="page-3-0"></span>**Screen navigation**

### <span id="page-3-1"></span>**Gestures**

Use the following gestures when working with the application:

- Single tap: Open an item.
- Tap and hold, or tap Configure icon: : Configure an item (if available).
- Tap Menu icon **: Open Menu. See ["Menu" below.](#page-3-2)**
- Slide up or down: Scroll lists and long screens.
- Slide right or left: Switch between program functions

Use the following gestures when working with the map in geofencing function:

- Tap and hold: Set new panel location while configuring geofencing.
- Slide: Move the map.
- Pinch or stretch: Zoom the map in or out.
- <span id="page-3-2"></span>• Rotate: Rotate the map.

### **Menu**

Tap to access the following items:

- Areas: The screen allows you to verify your premise status and change it, for example, set or unset. See ["Areas" on](#page-7-1)  [page 8.](#page-7-1)
- Zones: The screen shows the status of zones and allows you to inhibit and uninhibit them. See ["Zones" on page 9.](#page-8-0)

Note: This functionality is available in panel firmware version MR4.1 and higher.

• Walktest: The screen allows you to run walk test. See ["Walktest" on page 10.](#page-9-0)

Note: This functionality is available in panel firmware version MR4.1 and higher.

- Events: The screen shows security system events. See ["Events" on page 11.](#page-10-0)
- Home Automation: The screen allows controlling home automation equipment. See ["Home automation" on page 12.](#page-11-0)

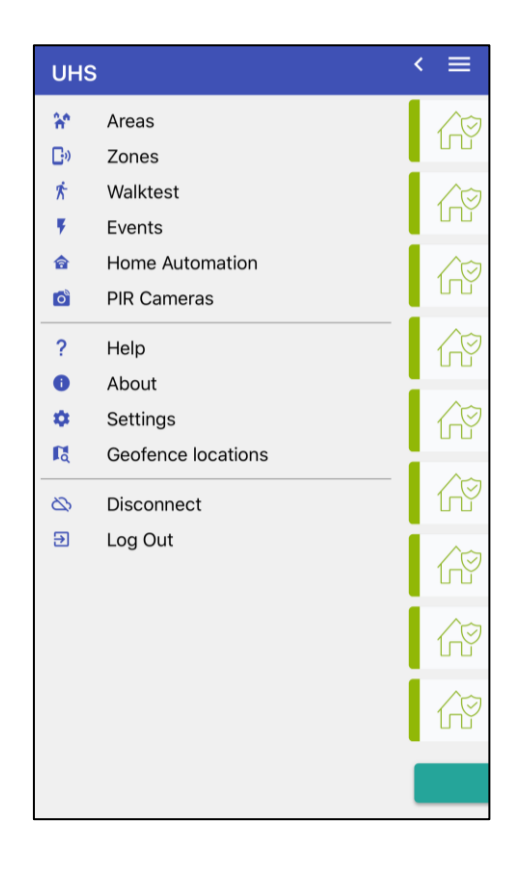

- PIR Cameras: The screen displays and controls wireless PIR cameras. See ["PIR cameras" on page 13.](#page-12-0)
- Help: The online help.
- About: Application information.
- Settings: Application and connection settings. See ["Settings" on page 16.](#page-15-0)
- Geofence locations: Display your geofences. See ["Geofence locations" on](#page-14-0)  [page 15.](#page-14-0)
- Disconnect: Disconnect from the control panel. You should disconnect before connecting another panel.
- <span id="page-4-0"></span>• Log Out: Disconnect from the active control panel and log out the application.

### **Help navigation**

Tap Home to go to the start page.

Tap Screen navigation to return to this page.

Tap Glossary to go to the glossary. See ["Glossary" on page 24.](#page-23-0)

# <span id="page-5-0"></span>**Application login**

When running for the first time, the application requires you to create a password.

The password must contain at least 6 characters, including letters and numbers.

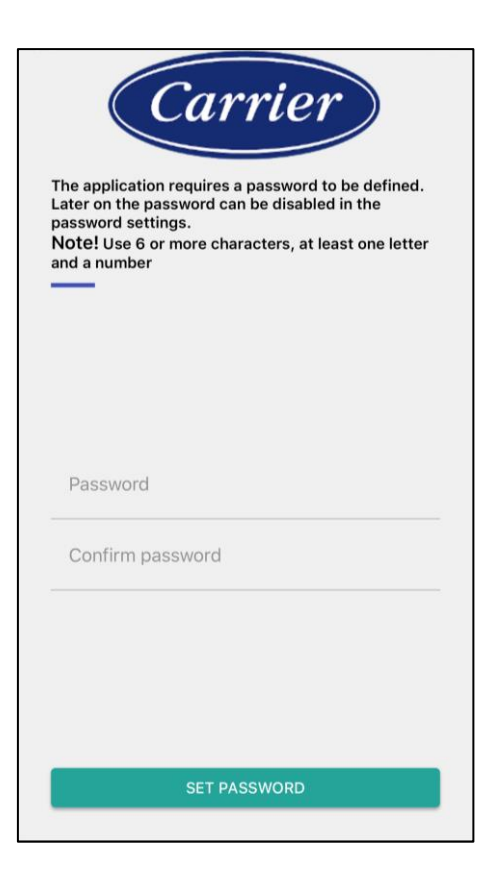

If required by application settings, each time you enter the application, you must authenticate with this password.

The password authentication can be disabled in ["Password settings](#page-17-0) > ["Enable password"](#page-17-1) [on page 18.](#page-17-1)

**Note:** In case you forgot your password, you should remove the application and install it again. You will be asked to create the new password when running the application for the first time.

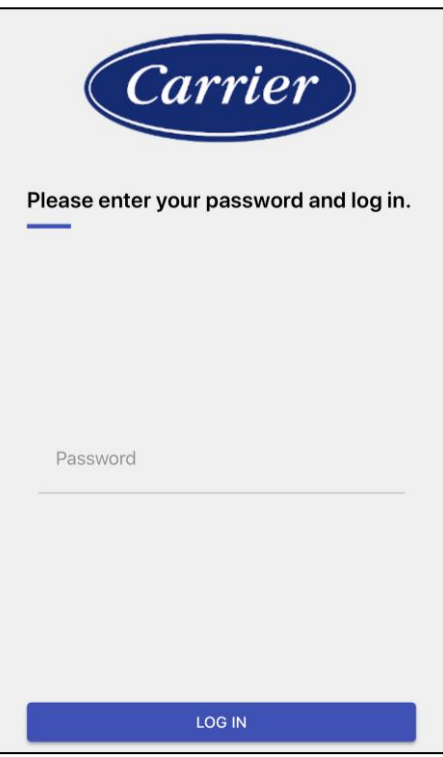

# <span id="page-6-0"></span>**Panel login**

Select an Advisor Advanced control panel to connect.

Enter your PIN. Tap Connect to connect to the panel.

To remove the selected panel, tap the Delete icon  $\blacksquare$ . If there are no panels configured, you will go to a new panel wizard. See ["Adding a new panel" on page 21](#page-20-1) for more details.

Tap Add **to** create a new control panel.

**Note:** When running the application first time, you are prompted to create a new control panel. See ["Adding a new panel" on](#page-20-1)  [page 21](#page-20-1) for details.

Valid logging in brings you to Areas. See ["Areas" on page 8.](#page-7-1)

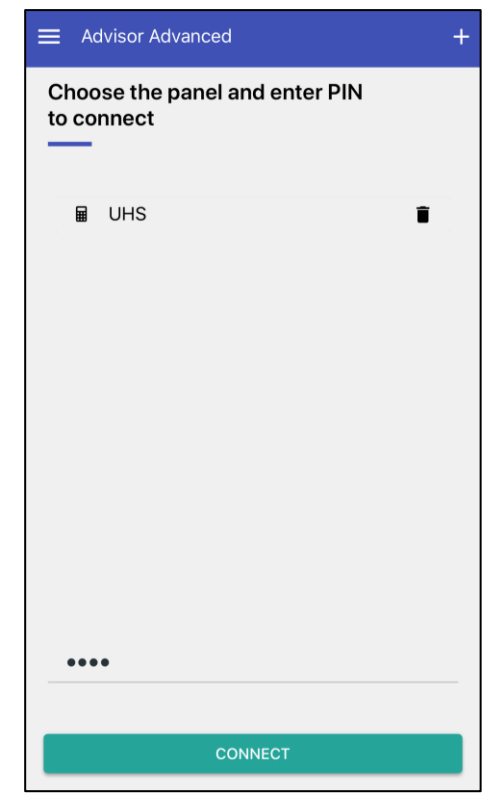

# <span id="page-7-0"></span>**Menu**

<span id="page-7-1"></span>The following pages contain descriptions of all application menu entries.

# **Areas**

The screen allows you to verify your premise status and change it, for example, set or unset.

#### **Area status**

**Caution:** Area states are updated only when the system is online and connected.

The following area states are possible.

- Ready to set: The area is unset and all zones are in normal state.
- Set: The area is set.
- Setting: Exit timer is running. Leave the area.
- Alarm: The area is in an alarm state
- Not ready to set: There are active zones in the area.
- Entry alert, unset: Entry timer is running. Unset the area.

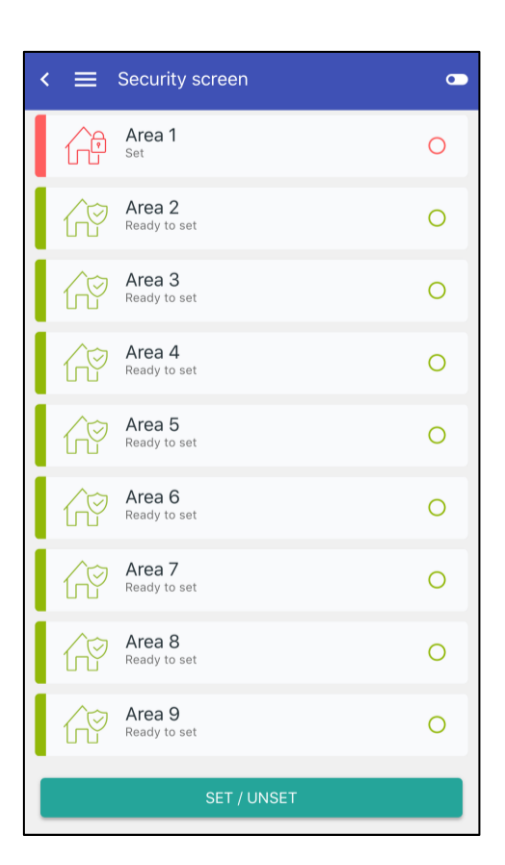

#### **Commands**

Tap an area to select or deselect it, or tap Select all  $\bullet$  to select or deselect all areas.

Next, tap SET / UNSET to run one of the commands listed below.

The following commands may be available depending on the area state.

- Set: Set the area.
- Part set 1: Partially set 1 the area.
- Part set 2: Partially set 2 the area.
- Unset: Unset the area.
- Forced set: Set the area, temporarily inhibiting faulty or open zones.
- Acknowledge & Unset: Acknowledge the alarm and unset the area.

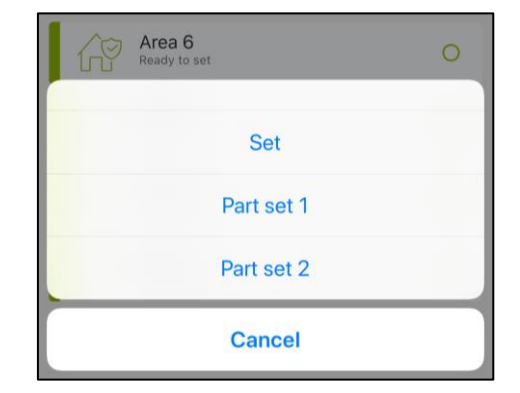

# <span id="page-8-0"></span>**Zones**

**Note:** This functionality is available in panel firmware version MR4.1 and higher.

The screen shows the status of zones and allows you to inhibit and uninhibit them.

Tap Filter  $\Box$  to:

- Sort zones by status
- Sort zones by zone numbers
- Filter zones by status

Tap a zone to select or deselect it, or tap Select all  $\bullet$  to select or deselect all zones.

Next, tap INHIBIT / UNINHIBIT to inhibit or uninhibit selected zones.

#### **Zone status**

Zones can have the following statuses, indicated by the appropriate text and color:

• Normal ( green): The zone is NOT activated when the area is unset. For example, fire exit door closed.

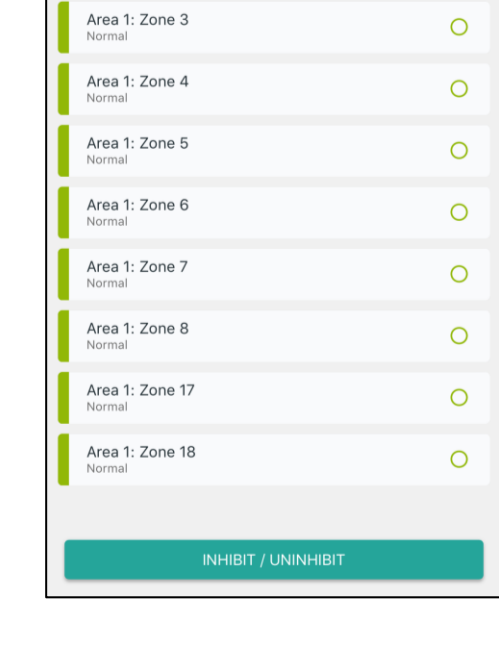

 $\sim$ - 11

 $\Omega$ 

 $\circ$ 

 $\equiv$  Zones

Area 1: Zone 1

Area 1: Zone 2

- Set ( $\bullet$  purple): The zone is normal and its area is set.
- Active ( $\bullet$  blue): The zone is activated when the area is unset. For example, fire exit door open.
- Alarm  $($  red): The zone is activated when the area is set.
- Tamper (C red): The zone is open or short-circuited. Someone may have tried to tamper the security device.
- Inhibited ( $\Box$  grey): The zone has been inhibited from indicating normal or active status. It is excluded from functioning as part of the system for particular time. However, tampers are still monitored.
- Isolated ( $\bullet$  black): The zone has been inhibited from indicating normal or active status. It is excluded from functioning as part of the system permanently.
- Anti-mask or fault ( $\bigcirc$  yellow): The detector is masked or faulty.
- Shunted ( $\bullet$  orange): The zone has been inhibited for a certain period.

# <span id="page-9-0"></span>**Walktest**

**Note:** This functionality is available in panel firmware version MR4.1 and higher.

The screen is similar to the Areas screen (see ["Areas" on page 8\)](#page-7-1). It allows you to run walk test in the selected areas.

#### **Commands**

Tap an area to select or deselect it, or tap Select all  $\bullet$  to select or deselect all areas.

Next, tap START WALKTEST to start walk test in the selected areas.

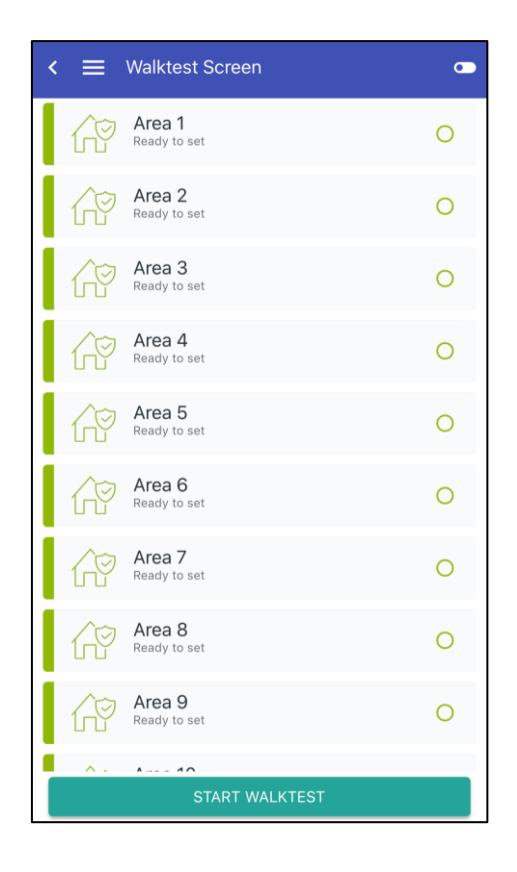

# <span id="page-10-0"></span>**Events**

Event log screen allows you to download and review control panel events.

The events are sorted by time (from the newest to the oldest).

Tap Filter icon  $\frac{1}{2}$  to filter events by type. The following event types are available:

- All
- Alarm
- **Picture**
- Set/Partset
- Unset
- Access
- **Trouble**
- Restore
- **Information**
- **Other**

The number of messages downloaded at once is defined in Number of messages downloaded. See ["Settings" on page 16](#page-15-0) for details.

Tap an event to see more details.

In case of a picture, tap on the appropriate event to download the picture and display it on your smartphone.

#### **Picture view**

A tap on the displayed picture brings a prompt to save the picture on your smartphone. Tap "Yes" to save it to the phone download folder.

See also ["PIR cameras](#page-12-0) > [Picture view" on](#page-13-0)  [page 14.](#page-13-0)

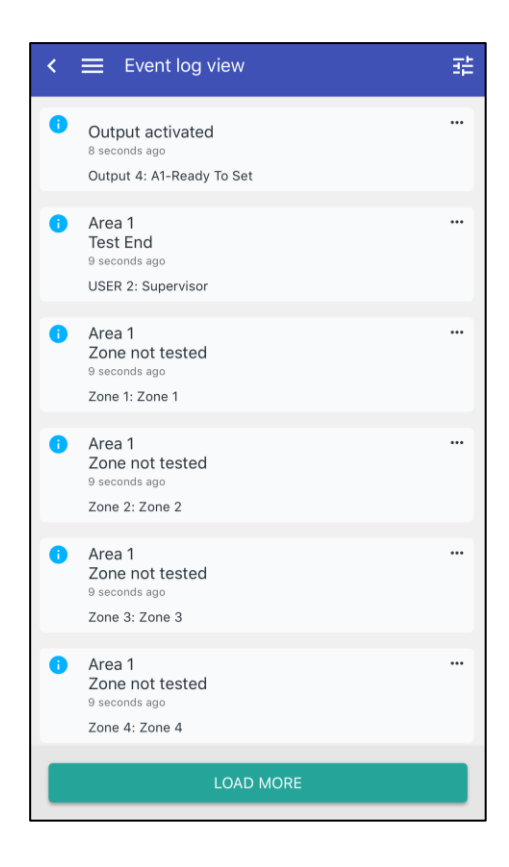

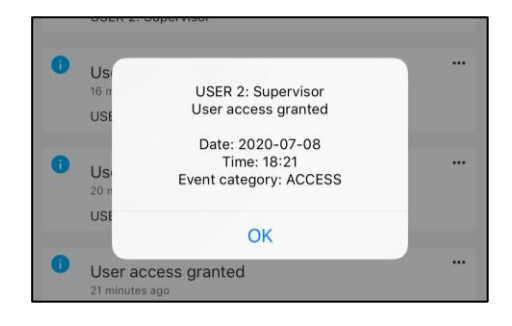

# <span id="page-11-0"></span>**Home automation**

Allows you to control external devices.

**Note:** The devices must be configured and programmed in the control panel. The control is provided via appropriate triggers. Contact your installer to configure the panel and its outputs accordingly.

Tap a configured device to toggle its state.

Tap and hold a configured device, or tap Configure icon  $\ddot{\cdot}$  to edit or remove it.

Tap Add new trigger to add and configure a trigger.

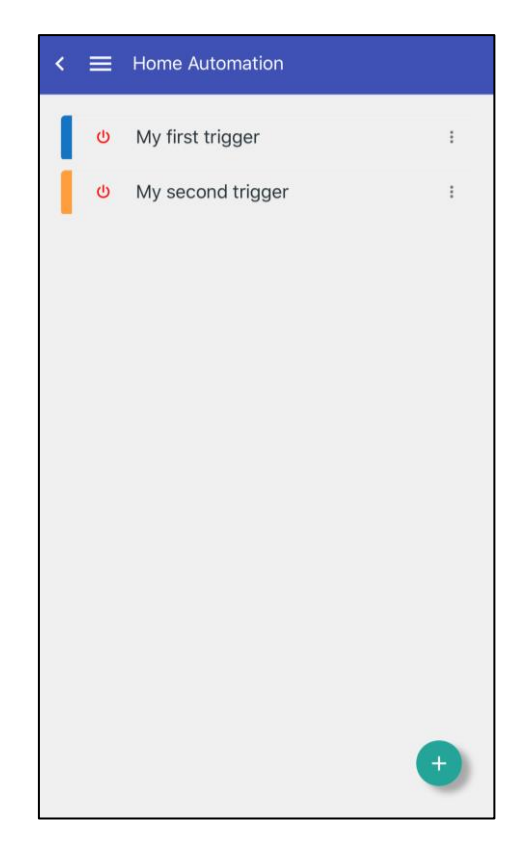

#### **Setup**

Contact your installer to obtain trigger numbers and functions that they control.

- Function: Describe the device.
- Trigger #: Number of the trigger in the panel, which controls the appropriate device.
- Choose colour: The color of the device control button.

Tap OK to save changes.

Tap Delete to remove the selected trigger.

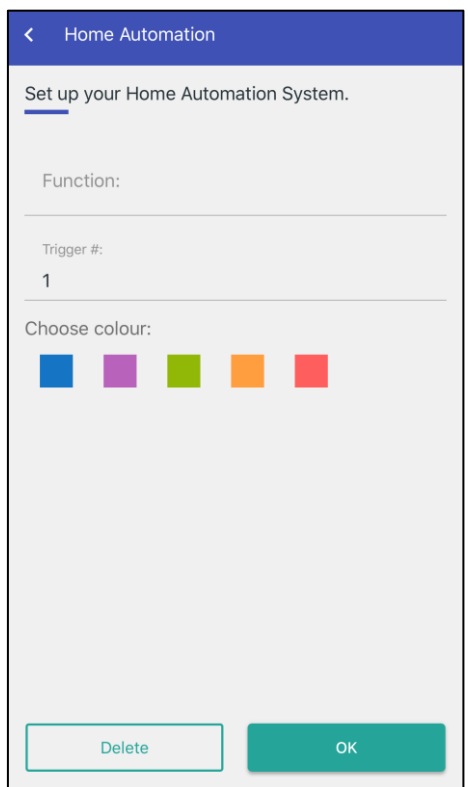

# <span id="page-12-0"></span>**PIR cameras**

**Note:** The cameras must be installed and configured in the Advisor Advanced system by a qualified installer before they can be used from the mobile application.

Cameras screen allows you to make a picture using one of the available cameras, view this picture and download it.

Tap on the appropriate camera to select it.

The selected camera is displayed together with the list of pictures made by this camera and stored in the wireless camera expander.

Next, tap Picture icon **the make another** picture.

Tap on the appropriate picture to download and display it on your smartphone.

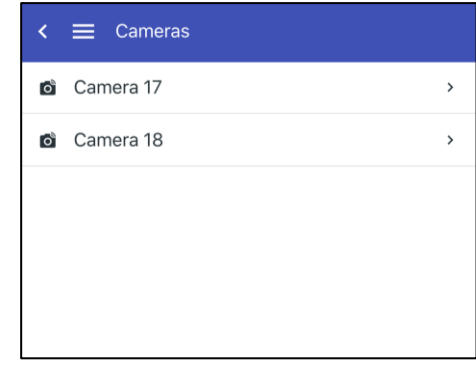

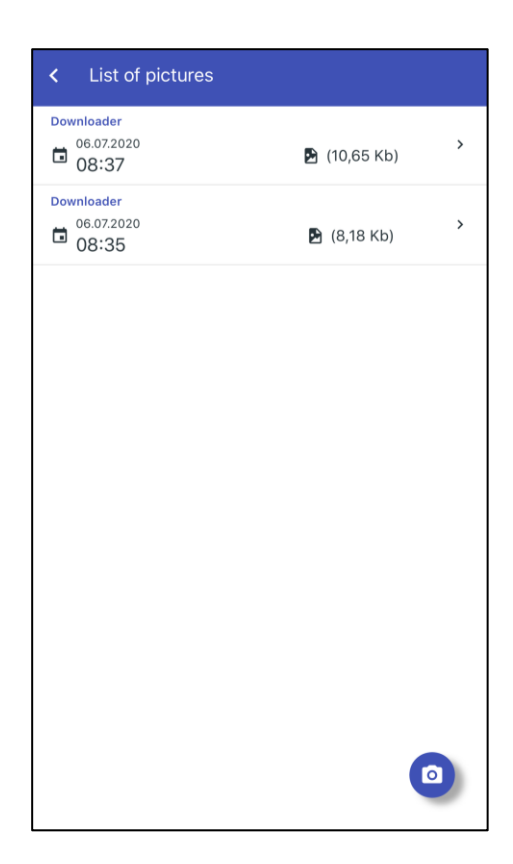

#### <span id="page-13-0"></span>**Picture view**

A tap on the displayed picture brings a prompt to save the picture on your smartphone. Tap Save **to** to save it to the phone download folder.

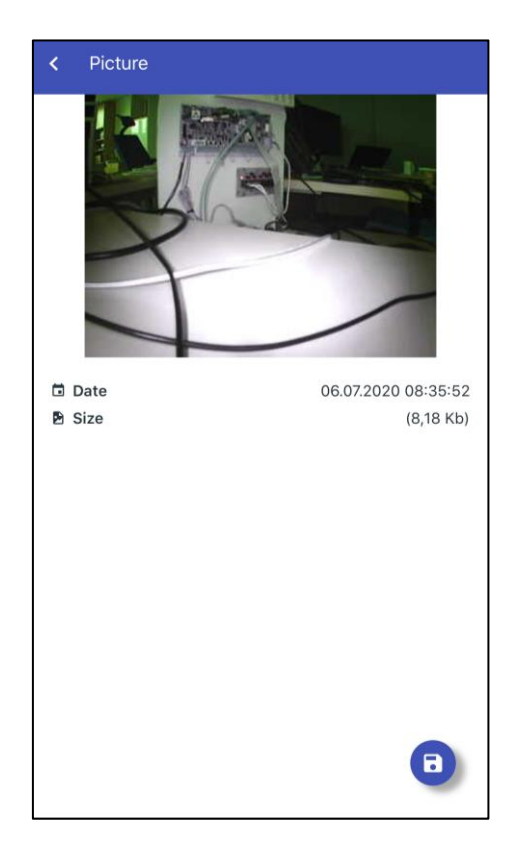

# <span id="page-14-0"></span>**Geofence locations**

Geofencing functionality allows you to configure particular home automation functions that are activated automatically when you approach your premises, or go away. For example, the system can switch off the air conditioning when you leave, and disarm the system when you return home.

The geofence is configured for each panel separately.

**Notes** 

- The home automation functionality is provided via appropriate triggers. Contact your installer to configure the panel and its outputs accordingly. See ["Home](#page-11-0)  [automation" on page 12](#page-11-0) for details.
- Your mobile device location services must be active for geofencing to work properly.

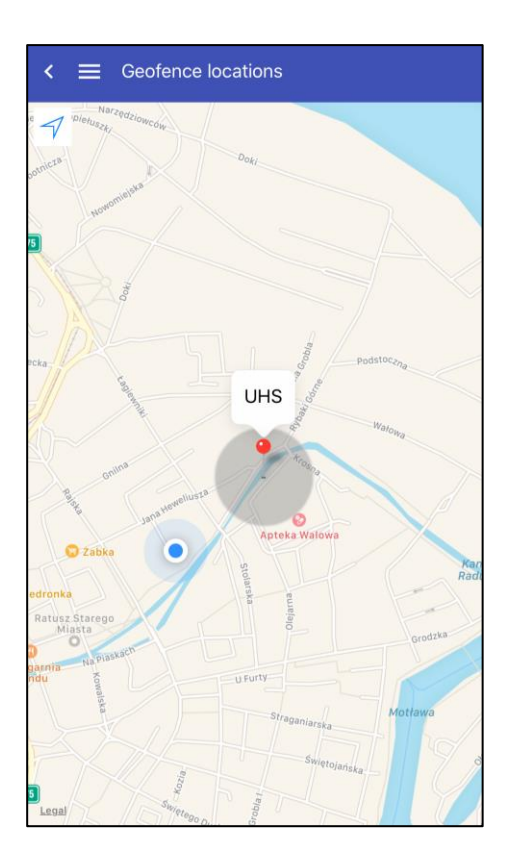

**Caution:** The functionality may fail if the device GPS accuracy is low. The geofence may be undetected if the location services are suspended due to the battery saving.

You must configure the following settings:

- Your panel location
- The radius of the geofence area around the panel

Optionally, you can configure the following:

- **Entry conditions**
- Entry trigger and push notification
- **Exit conditions**
- Exit trigger and push notification

Go to ["Settings](#page-15-0) > ["Geofencing settings" on page 19](#page-18-0) to configure the functionality.

# <span id="page-15-0"></span>**Settings**

Settings allow you to configure your application.

### <span id="page-15-1"></span>**Language**

Select the application language.

If set to Auto, the application uses the language of your device (if available).

# <span id="page-15-2"></span>**License**

Shows the UltraSync end user license agreement (EULA). **Note:** This option is only available when the application is connected to the panel via UltraSync communication.

### <span id="page-15-3"></span>**Control panel**

<span id="page-15-4"></span>Control panel configuration. See ["Configuring the panel" on page 23](#page-22-0) for details.

### **Connection**

Keep connection alive (min): Define the connection time period when idle. After this period the panel will be automatically disconnected.

<span id="page-15-5"></span>The default value is 1.

# **Event log view**

Number of messages downloaded: Define how many events are downloaded when the event log is being scrolled.

The default value is 10. The allowed range is 10 to 50.

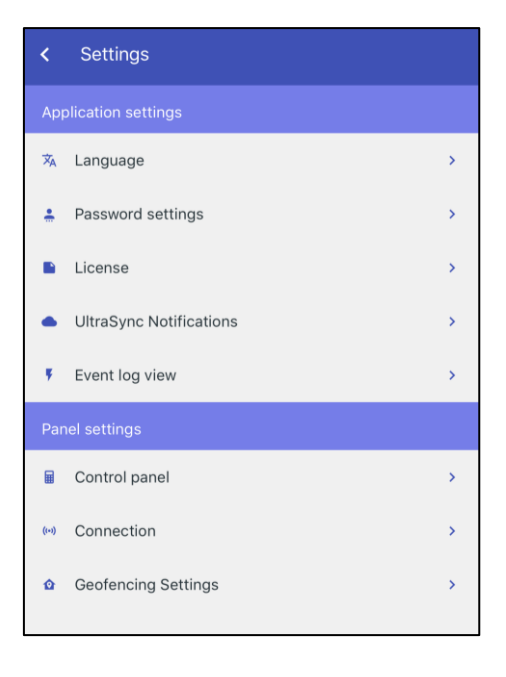

# <span id="page-16-0"></span>**UltraSync Notifications**

Configure smart phone push notifications.

The events can be delivered via push notification to the mobile devices of maximum 16 users.

#### **Notes**

- This option is only available when the application is connected to the panel via UltraSync communication.
- In iOS devices connected to panels with firmware version 4.4 and newer, the alarm notification always has the loud siren sound.
- A push notifications can only be received if the phone is switched on when the notification is being sent. There is no buffering for notifications. The mobile application must be running for push notifications to be received.

#### **Receive Notifications**

Enable notifications for your smartphone.

#### **Voice Notifications**

Enable voice annunciation of all received UltraSync notifications.

**Note:** This functionality is available only in Android application, and for panel firmware version MR4.2 and higher.

Text-to-Voice functionality must be enabled in Android device for voice notifications to work.

The voice notification feature is only active when the Advisor Advanced Pro application is active or running in the background. If the application is closed, voice notification will not work.

#### **To enable Text-to-voice functionality in your language, follow these steps:**

- 1. Choose the appropriate user language in the Advisor advanced control panel. To do this, contact your alarm system supervisor.
- 2. Go to the Settings menu of your Android device.
- 3. Enter the General management menu or setting group.
- 4. Enter the Language and input menu.
- 5. Tap Text-to-speech.
- 6. Select one of the available text-to-speech engine (for example, Samsung or Google text-to-speech engine). Tap its Settings icon.

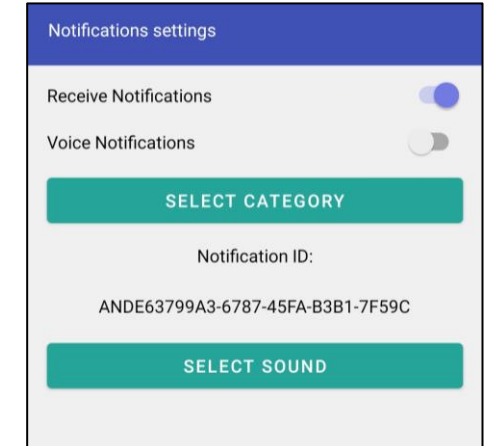

- 7. Tap Install voice data.
- 8. Choose the required language and tap its Download icon.

#### **Select category**

Select a category of events sent to your smartphone via push notification. The following categories are available:

- Alarms: Alarms pending, Panic, RF Jamming, Tampers, Soak, Technical
- Set/Unset: Set, Unset, Part set, Inhibit
- Power: Battery fault, Battery low, Mains fault, PSU fault
- System: Engineer reset, Service, Local programming, RFU events, Auto CS test, Isolation
- Video: Picture memory full, Picture deleted, Picture taken
- Faults: Ethernet link, Communication, Fuse, Power and internal faults and restores
- Access: Access granted, Access denied

Tape Save to save your settings.

#### **Select sound**

Select a sound for your notification announcement.

<span id="page-17-0"></span>**Note:** This option is only available in Android version 8 and higher.

### **Password settings**

The menu allows you to enable or disable the password authentication, and change the password you created when running the application for the first time.

#### <span id="page-17-1"></span>**Enable password**

Enable or disable the password authentication for the application. See ["Application login"](#page-5-0) [on page 6](#page-5-0) for details.

#### **Change password**

To change the application password, enter you old password, then enter and repeat the new password. Next, tap Save.

See also ["Application login" on page 6.](#page-5-0)

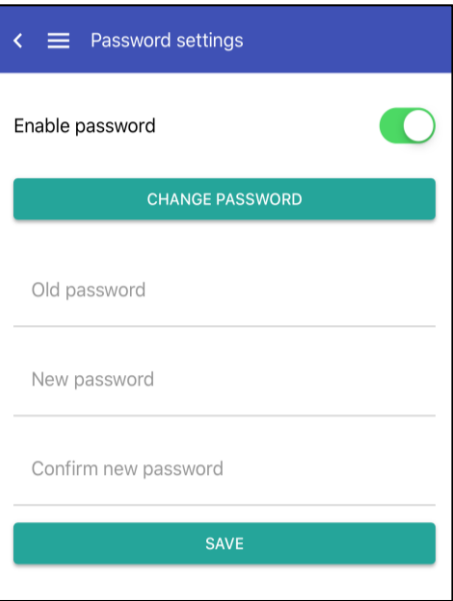

# <span id="page-18-0"></span>**Geofencing settings**

Geofencing settings allow you to configure your geofencing functionality. See also ["Geofence locations" on page 15](#page-14-0) for details.

#### **Panel location**

Set your panel location. This location is the center of your geofence area.

By default, the location is set to your current location. Choose a location on the map, then tap and hold to set it. Alternatively, tap Search icon  $\mathbb{R}$  to search the location by text.

Tap Center icon  $\odot$  to center the map on your current location.

After setting the panel location, you are prompted to set the geofence area radius.

#### **Radius**

Choose a radius of your geofence area. The available values are 50 m, 100 m, and 150 m.

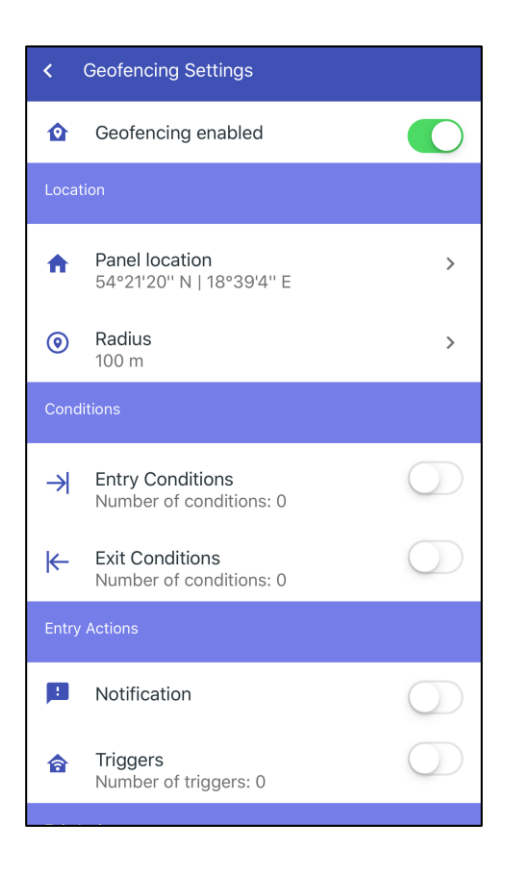

**Note:** Larger radius ensures higher location accuracy.

#### <span id="page-18-1"></span>**Entry conditions**

You can define a logic equation of a few conditions and logical operators AND and OR. If this equation is true, the entry actions will run when you enter your geofence area.

**Note:** If the condition is not defined, or disabled, the entry actions will run unconditionally.

Each condition can be an armed or disarmed state of a selected area, or all areas.

To build an equation, follow these steps:

- 1. Tap Add  $\bullet$  to add a condition.
- 2. Tap the center of the screen to add an area condition.
- 3. Select an area, or tap SELECT ALL AREAS.
- 4. Select one of the conditions:
	- Is area armed
	- Is area disarmed

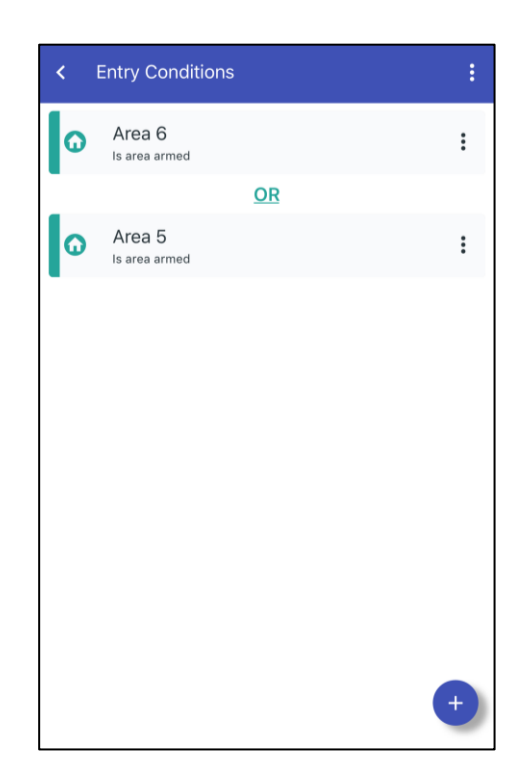

Repeat to add more conditions. Tap AND or OR icon to add an operator. Tap Delete  $\rightarrow$  to remove the selected condition.

#### **Exit conditions**

If this equation is true, the entry actions will run when you leave your geofence area.

Configure exit conditions the same way as entry conditions. See ["Entry](#page-18-1)  [conditions" on page 19](#page-18-1) for details.

#### <span id="page-19-0"></span>**Entry actions: Notification**

You can enable or disable the push notification that you receive when entering the geofence area. Once you enable it, you are prompted to enter a new notification text, or edit the existing one. When you enable the notification first time, the default text is generated.

#### <span id="page-19-1"></span>**Entry actions: Trigger**

You can assign triggers that will switch on or off when you enter the geofence area. These triggers must be configured in ["Home](#page-11-0)  [automation"](#page-11-0) described [on page 12.](#page-11-0)

Tap on the empty list, or on Add icon  $\mathbf{L}$  to add a trigger. Select an existing trigger to assign.

Tap Change state to toggle the required trigger state.

Tap Delete to remove the selected trigger from the assigned triggers list.

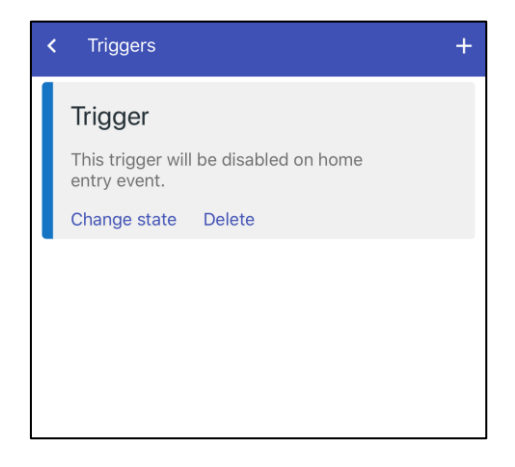

#### **Exit actions: Notification**

Configure exit push notification the same way it is described in ["Entry actions:](#page-19-0)  [Notification" above.](#page-19-0)

#### **Exit actions: Trigger**

Assign exit triggers the same way it is described in ["Entry actions: Trigger"](#page-19-1) [above.](#page-19-1)

# <span id="page-20-0"></span>**Control panel**

<span id="page-20-1"></span>Set up Advisor Advanced control panels.

### **Adding a new panel**

You are prompted to configure a new panel:

- When running the application first time.
- After removing a panel, which is only one configured.
- After tapping Setup next panel on the Login screen. See ["Panel login"](#page-6-0) [on](#page-6-0)  [page 7.](#page-6-0)

#### **Control panel name**

Provide a unique identifier for the panel.

#### **Select communication channel**

The required settings vary depending on the used communication channel:

- UltraSync: UltraSync secure cloud. See ["UltraSync settings" below](#page-20-2)
- Direct IP: Direct connection via Ethernet. See ["Direct IP settings" below](#page-20-3)
- Safetel: Safetel server connection. See ["Safetel settings" on page 22](#page-21-0)

See also ["PIN settings" on page 22.](#page-21-1)

#### <span id="page-20-2"></span>**UltraSync settings**

UltraSync is a secure cloud solution, connecting alarm devices to remote application via a managed web portal, supported by a service model.

- Panel serial: Enter the panel serial number that identifies the panel in the UltraSync cloud.
- Password: Enter the UltraSync cloud password.

**Note:** The UltraSync cloud password is an 8-digit number.

Tap Next to go to PIN settings. See ["PIN settings" on page 22.](#page-21-1)

Tap Back to go to the previous screen.

#### <span id="page-20-3"></span>**Direct IP settings**

• Control panel DNS name or IP address: Enter control panel address. Contact your installer for details.

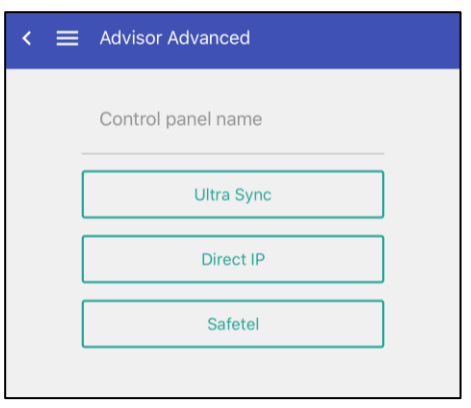

• TCP port number: Enter port number. Contact your installer for details.

The default port number for Advisor Advanced control panel communication is 32000.

• Encryption key: Enter 24-digits encryption key provided by the installer or system supervisor.

Tap Next to go to PIN settings. See ["PIN settings" below.](#page-21-1)

Tap Back to go to the previous screen.

#### <span id="page-21-0"></span>**Safetel settings**

Safetel is AddSecure communication via TDA7500 GPRS module.

Contact AddSecure to get connection settings and set the options below.

- AddSecure server name: Enter Safetel server address. Contact your installer for details.
- AddSecure login: Enter your Safetel login.
- AddSecure server password: Enter your Safetel password.
- AddSecure panel id: Enter the panel id that identifies the panel in the Safetel server.
- Encryption key: Enter 24-digits encryption key provided by the installer or system supervisor.

Tap Next to go to PIN settings. See ["PIN settings" below.](#page-21-1)

Tap Back to go to the previous screen.

#### <span id="page-21-1"></span>**PIN settings**

After the panel is created, you will be asked to provide the panel user PIN, and to decide if this PIN will be stored in your smartphone.

- PIN: Enter PIN of the control panel user. This is the same PIN as used to log in the alarm system keypad.
- Save PIN and never ask again: If enabled, user PIN is stored in the application.

**Caution:** Storing PIN in the application will allow all users of your device to control your security system without any additional authorization.

Tap Log in to save the panel and connect it. If the connection is successful, Areas screen shows. See ["Areas" on page 8.](#page-7-1)

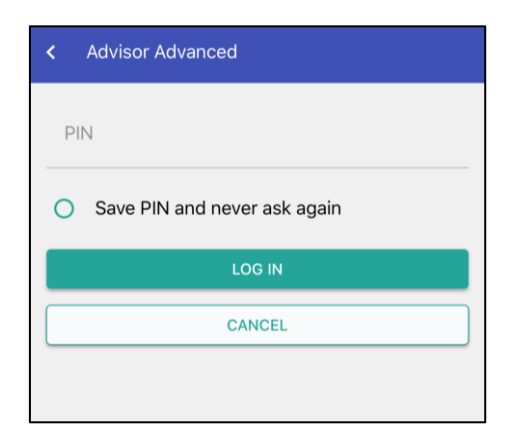

### <span id="page-22-0"></span>**Configuring the panel**

To configure the current panel, go to Settings > Control panel. See ["Adding a](#page-20-1)  [new panel" on page 21.](#page-20-1)

- Control panel name: Provide a unique identifier for the panel.
- Default control panel: If set to default, this panel will be selected on the Login screen. See ["Panel login" on page 7.](#page-6-0)
- Connection settings: Panel connection settings depend on the used communication channel. See ["Adding a new panel" on page 21](#page-20-1) for details on panel settings.
- PIN: Enter PIN of the control panel user. This is the same PIN as used to log in the alarm system keypad.
- Remember PIN: If enabled, user PIN is stored in the application.

**Caution:** Storing PIN in the application will allow all users of your device to control your security system without any additional authorization.

Tap Save to apply the settings, or Cancel to exit.

# <span id="page-23-0"></span>**Glossary**

Active. See Normal / Active / Tamper / Inhibited / Isolated / Shunted / Anti-mask.

- Alarm. The state of a security system when a device connected to a zone is activated and the condition of the area is such that activation should be signalled. For example, a door lock is broken, causing a siren to sound.
- Area. A section of premises that has specific security requirements. The Advisor Advanced system allows any premises to be divided into different areas having different security requirements. Each area has its own zones. Each area is identified by a number and a name. For example, Area 1 Office, Area 2 Workshop, Area 3 Boardroom, etc.

Armed. See Set.

- Burglar alarm. An alarm triggered by a security device like a PIR or door contact, indicating someone has entered without authorized access. May also be referred to as an intrusion alarm.
- Central station. A company that monitors whether an alarm has occurred in a security system. The central station is located away from the premises/area it monitors.
- Control panel. An electronic device that is used to gather all data from zones on the premises. Depending on programming and status of areas, it generates alarm signals. If required, alarms and other events can be reported to the central station.

Disarmed. See Unset.

Door contact. A magnetic contact used to detect if a door or window is opened.

Fire alarm. An alarm triggered by fire or smoke detectors indicating a fire.

Inhibit. See Normal / Active / Tamper / Inhibited / Isolated / Shunted / Anti-mask.

Installer. A company or a person that installs and services security equipment.

- Keypad. A device that is the user control panel for security options for areas or for access points (doors). The keypad can be a console (LCD keypad used to program the control panel, perform user options, view alarms, etc.) or any other device that can be used to perform security function, such as set/unset, open doors, etc.
- Normal / Active / Tamper / Inhibited / Isolated / Shunted / Anti-mask. Describes the condition of a zone.

- Normal: The zone is NOT activated. For example, fire exit door closed.

- Active: The zone is activated. For example, fire exit door open.

- Tamper: The zone is open or short-circuited. Someone may have tried to tamper the security device.

- Inhibited: The zone has been inhibited from indicating normal or active status. It is excluded from functioning as part of the system for particular time. However, tampers are still monitored.

- Isolated: The zone has been inhibited from indicating normal or active status. It is excluded from functioning as part of the system permanently.

- Anti-mask: The detector is masked.
- Shunted: The zone has been inhibited for a certain period.
- Part set. The condition of part of an area where a change in the status of certain zones (from normal to active) causes an alarm. An area or premise is part set when it is partially unoccupied like the outside of a home is part set but the inside is still unset.
- PIN. A 4 to 10 digit number given to, or selected by, a user. It is necessary to enter a PIN on an Advisor keypad as a prerequisite to perform most Advisor Advanced options. In the Advisor Advanced configuration the PIN is associated with a user number, which identifies the PIN holder to the system.
- PIR camera. See Wireless PIR camera.
- Set. The condition of an area where a change in the status of any zone (from normal to active) causes an alarm. An area or premise is only set when it is unoccupied. Some zones (like vaults) can remain set continually.
- Tamper. A situation where a zone, a keypad, control panel, expander or associated wiring are tampered with, or accidentally damaged. The Advisor Advanced tamper facility activates a signal when tamper occurs. Tamper alarms from zones are called zone tampers.
- Trigger. Triggers are system variables that can be used in condition filters to control outputs remotely. Each trigger has 7 independent flags that can be set or reset. The flags can be controlled by the various means, for example: schedule, SMS command, keyfob, PC software.
- Unset. The condition of an area when it is occupied and normal activity does not set off an alarm.
- User. Anybody making use of the Advisor Advanced system. Users are identified to the Advisor Advanced system by a unique number that is associated with the user's PIN or card.
- Walk test. A test performed by a user or installer. To pass the test, the user or installer has to walk past detectors to activate these. The intention is to test the functionality of the security system.
- Wireless PIR camera. A wireless PIR detector with built-in digital camera, which can make photos and send them to the control panel when particular zones become active.
- Zone. An electrical signal from a security device (PIR detector, door contact) to the Advisor Advanced system. Each device is identified by a zone number and name. For example, 14 Reception Hold-up Button, 6 Fire Exit Door.